# **Using the CSD to augment your research**

By using ConQuest

February 2021

NCS Crystallography for beginners

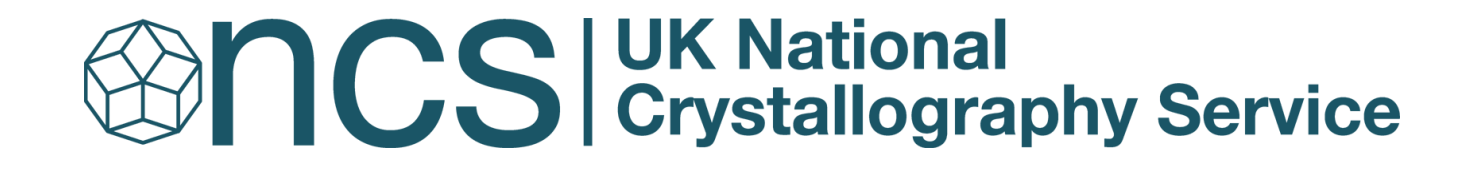

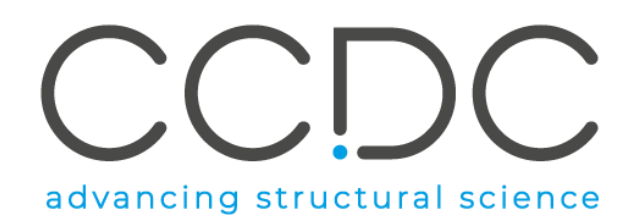

### **ConQuest features**

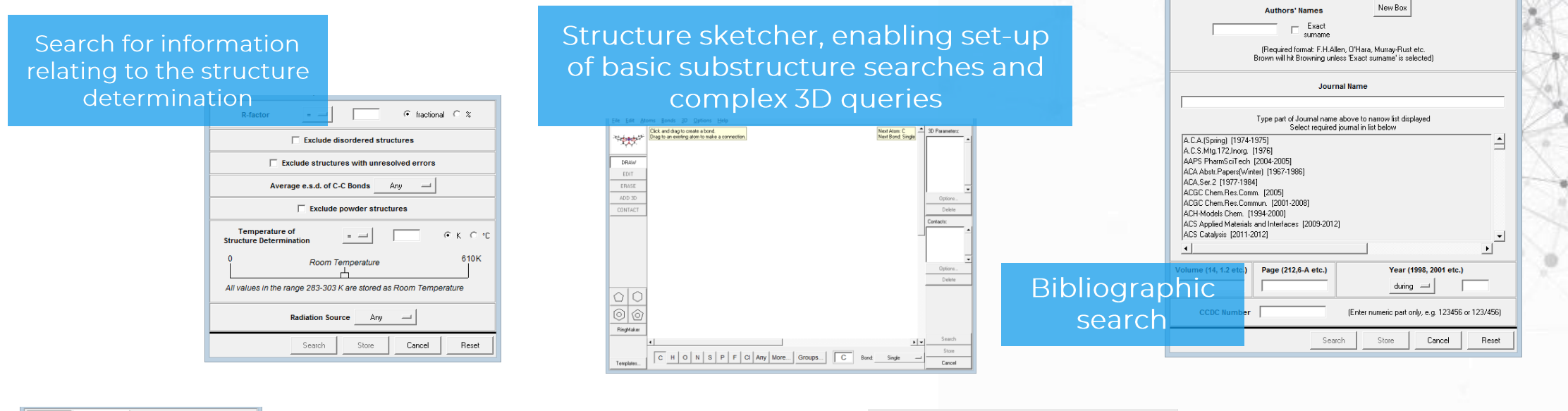

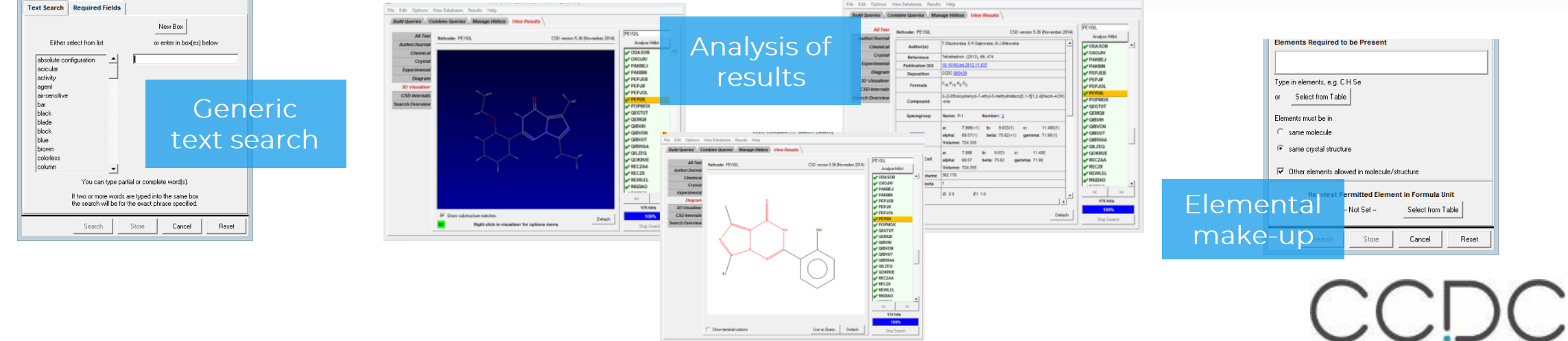

### *Show One*: ConQuest – Opening and search options

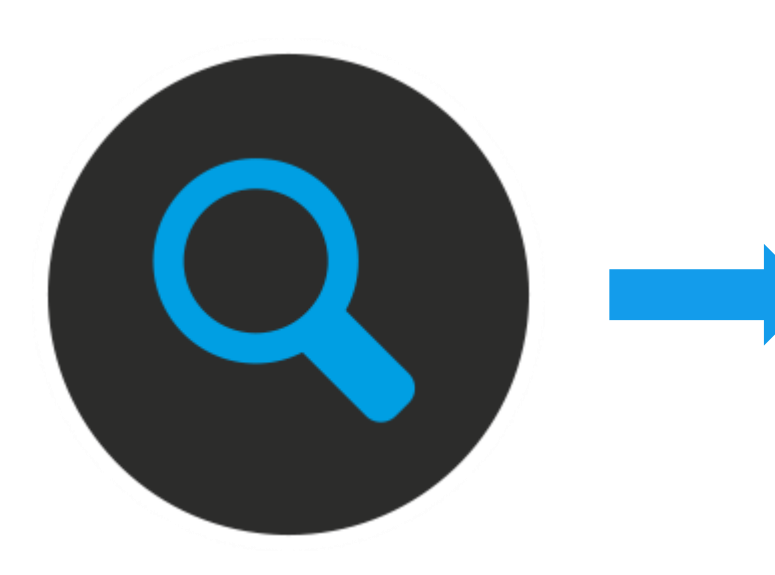

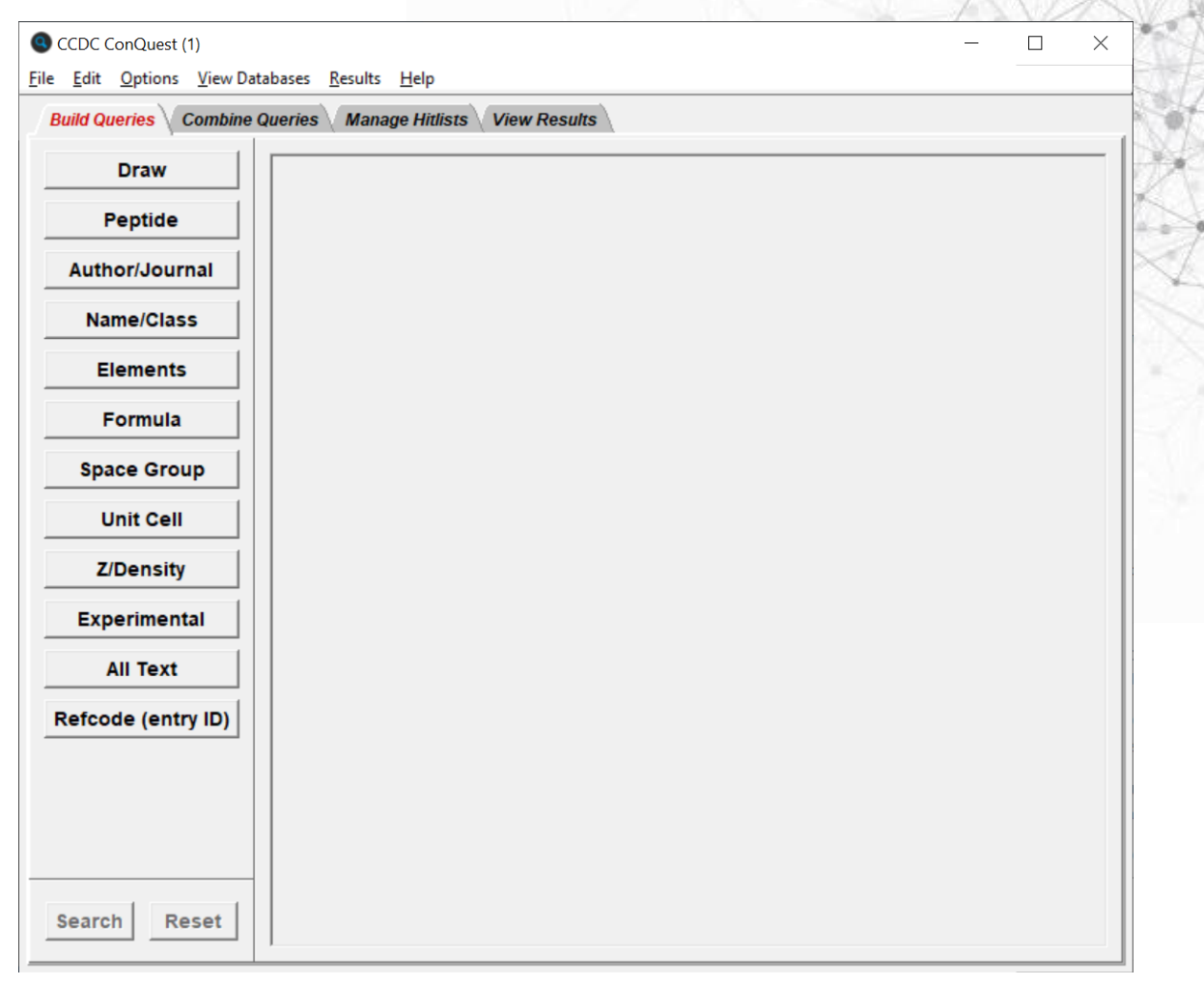

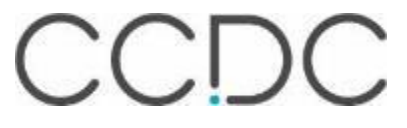

### **ConQuest – Searching and menu options**

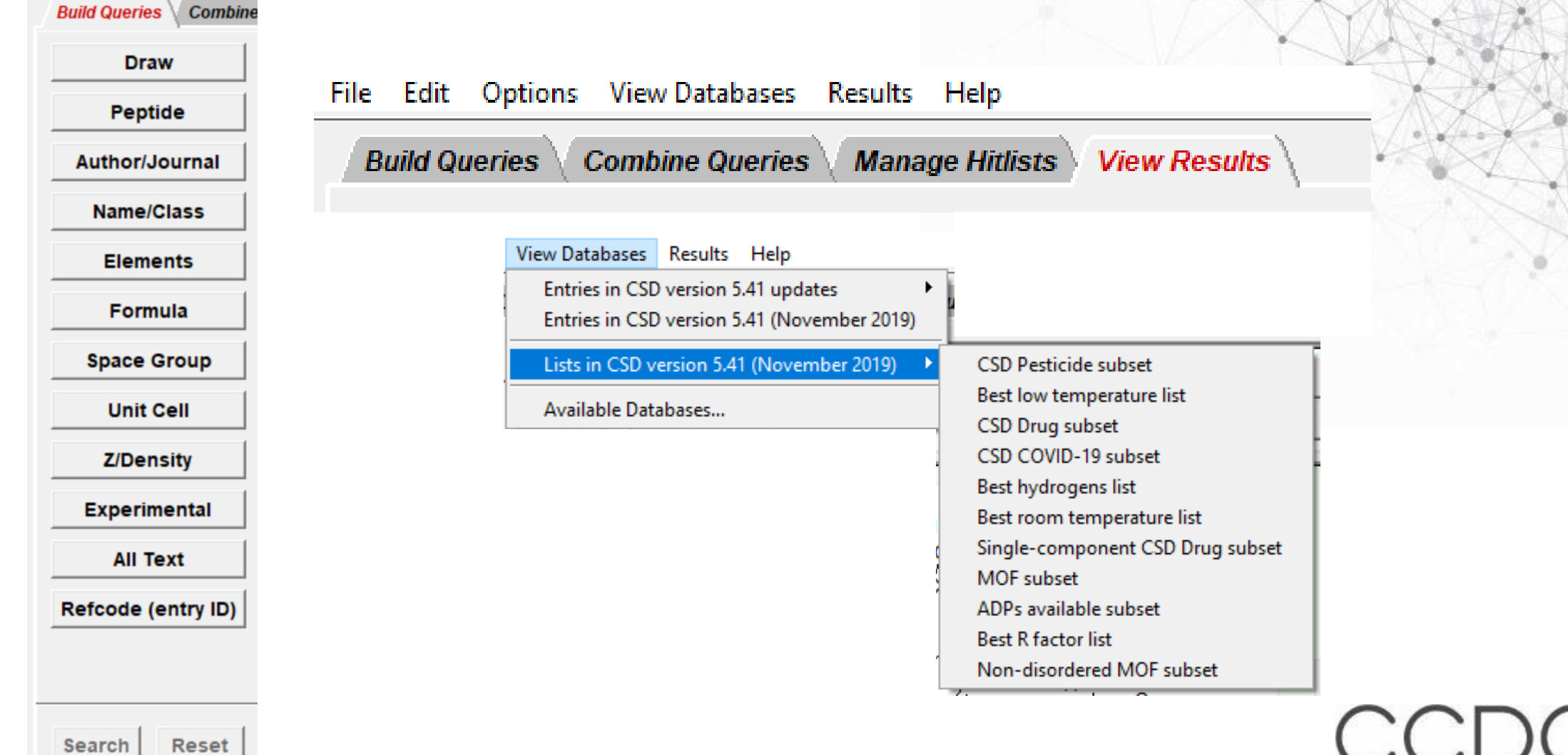

## **ConQuest – Author and journal search**

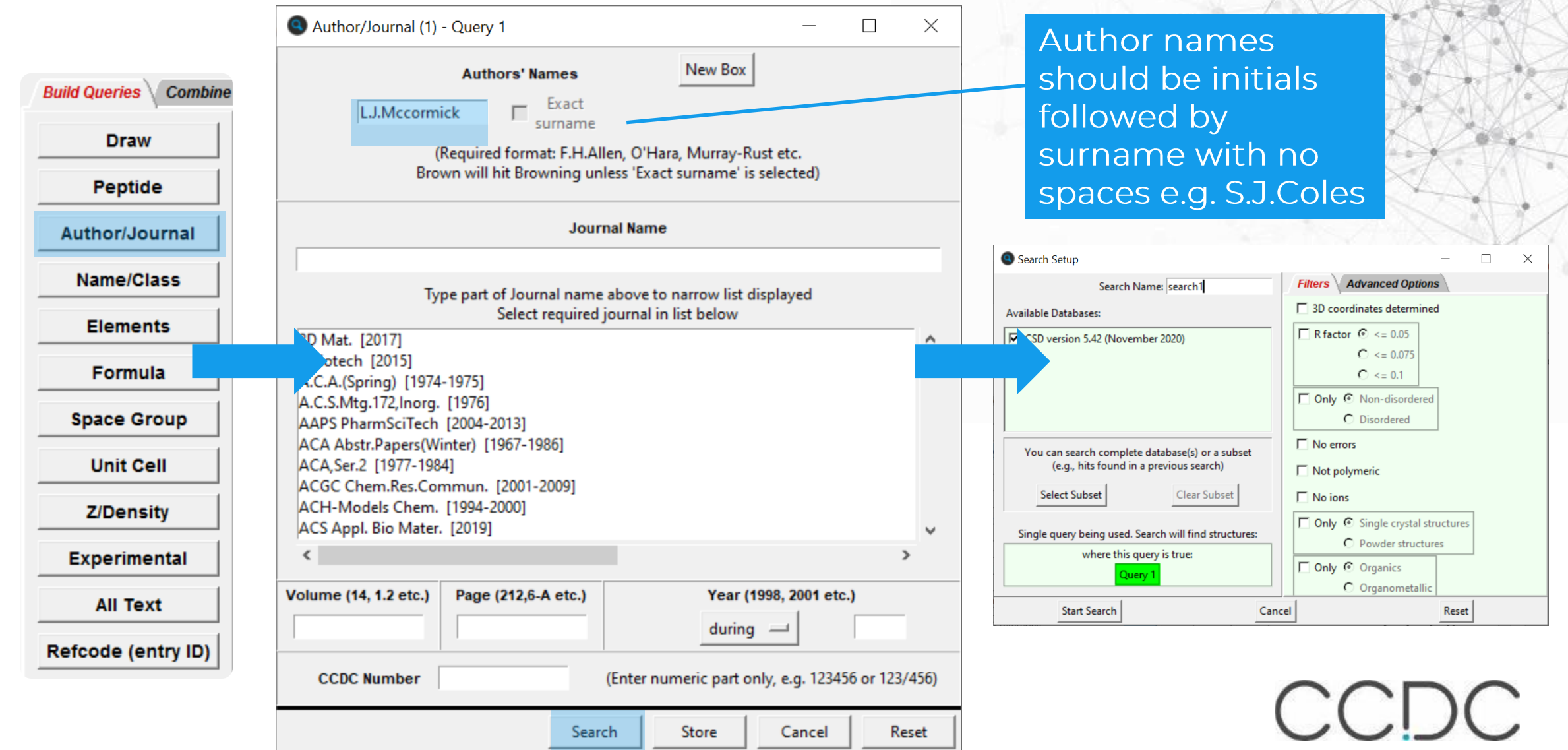

### **Query highlighted**

Left clicking each tab will display different information

Q CCDC ConQuest (1) : search3 [Search]

File Edit

**Build Que** 

**Autho** 

Expe

 $3D<sub>V</sub>$ 

**CSD** 

Search O

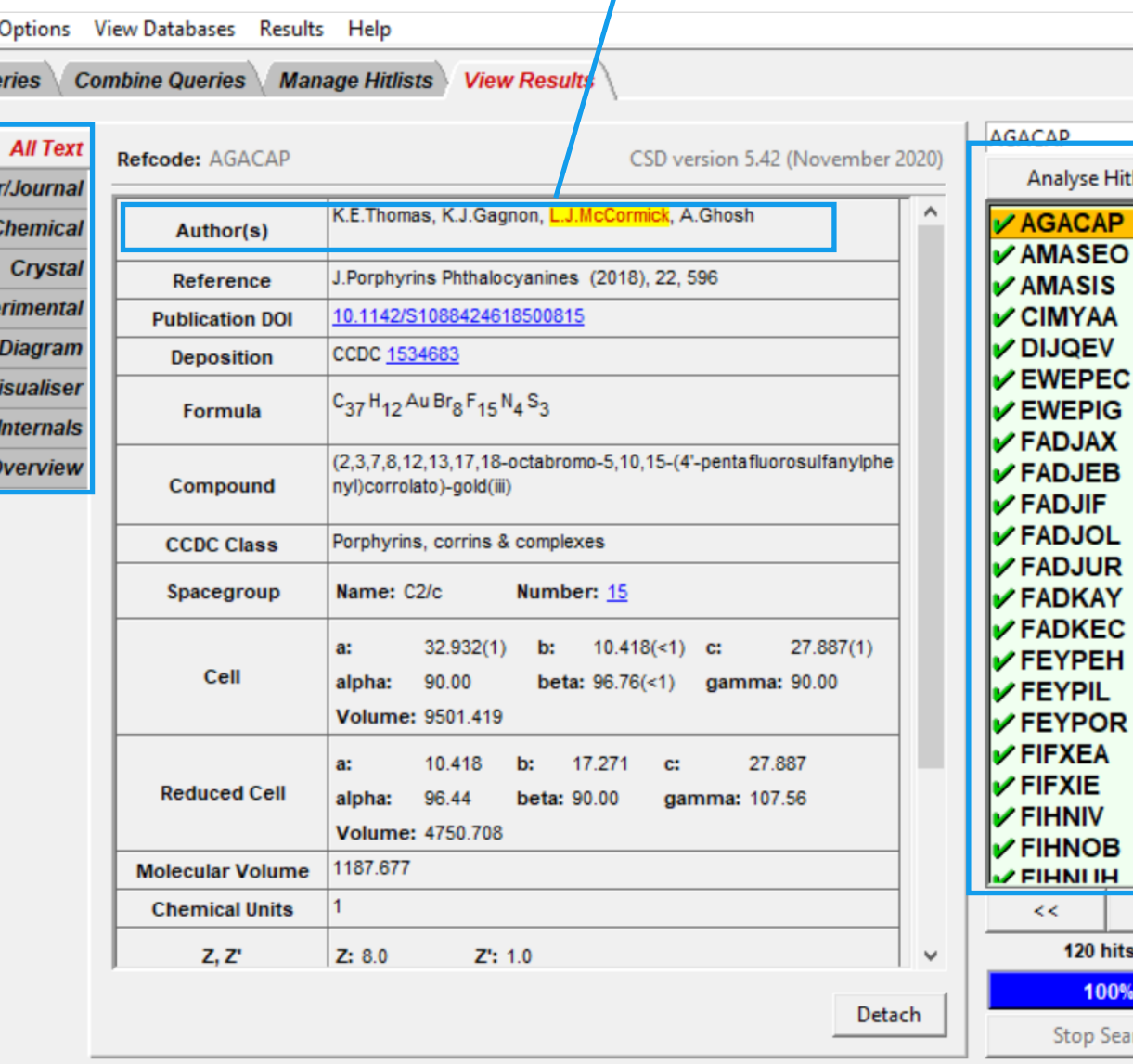

A hit list will be W. **Analyse Hitlist** returned within the View Results tab of ConQuest. Left clicking on each REFCODE will toggle on and off that hit for future manipulation.

 $\Box$ 

 $>>$ 

 $\,<\,$ 

120 hits 100%

**Stop Search** 

**ACAD** 

 $\times$ 

CCDC

## **CSD Refcodes**

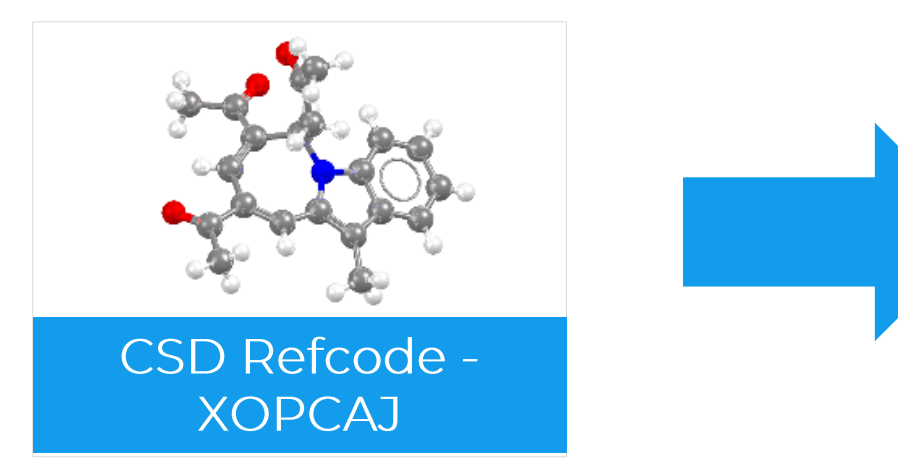

### What is XOPCAJ?

- A CSD Refcode
- A database reference code
- Containing 6-8 characters
- · Used to identify entries in the CSD

### **Refcode families**

- The same substances are assigned the same 6 letter code plus an additional 2 numbers
	- Polymorphs  $\bullet$
	- New determinations or re-refinements of the same substance •
	- Determinations at different temperatures/pressures
- Stereoisomers or different solvates, co-crystals, etc are assigned *different* refcode families

## **From data to publication and back**

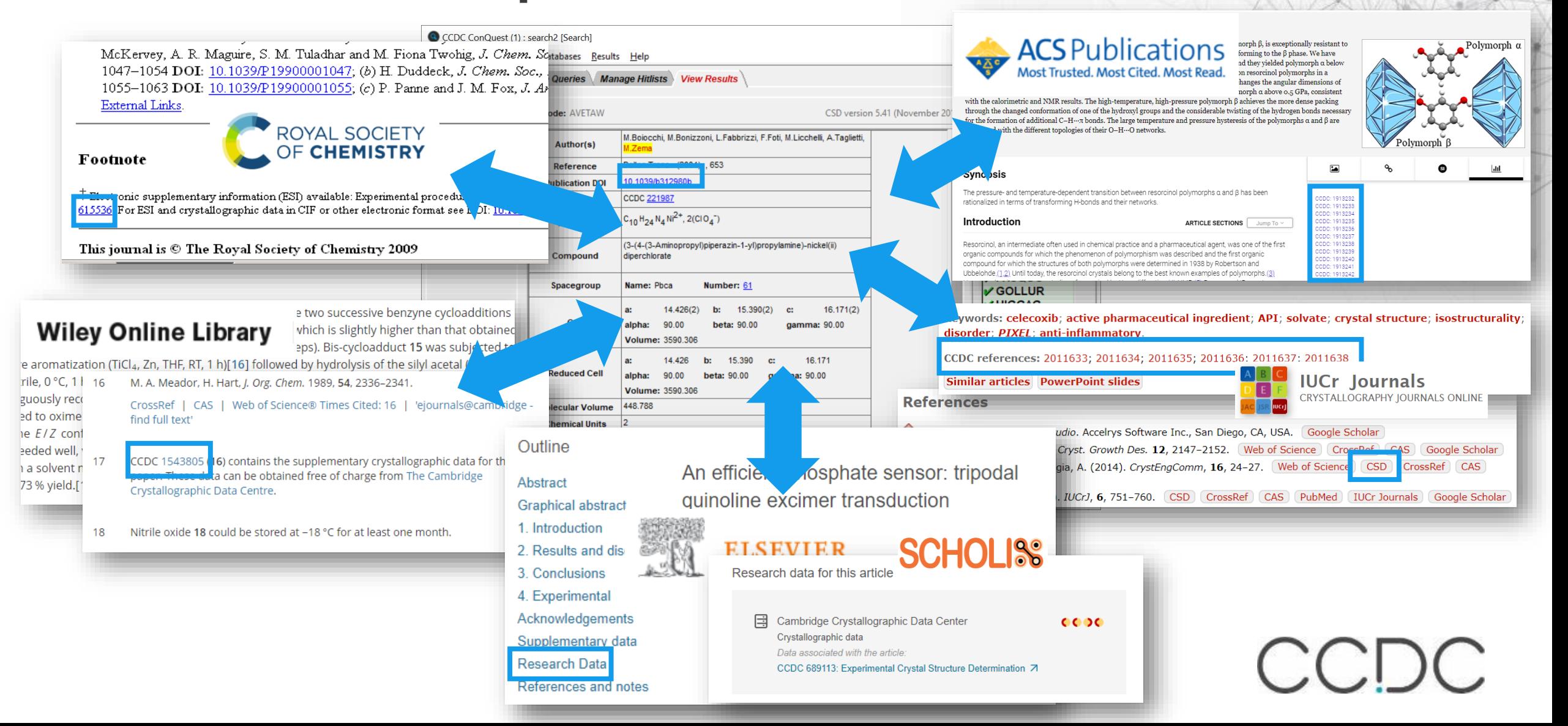

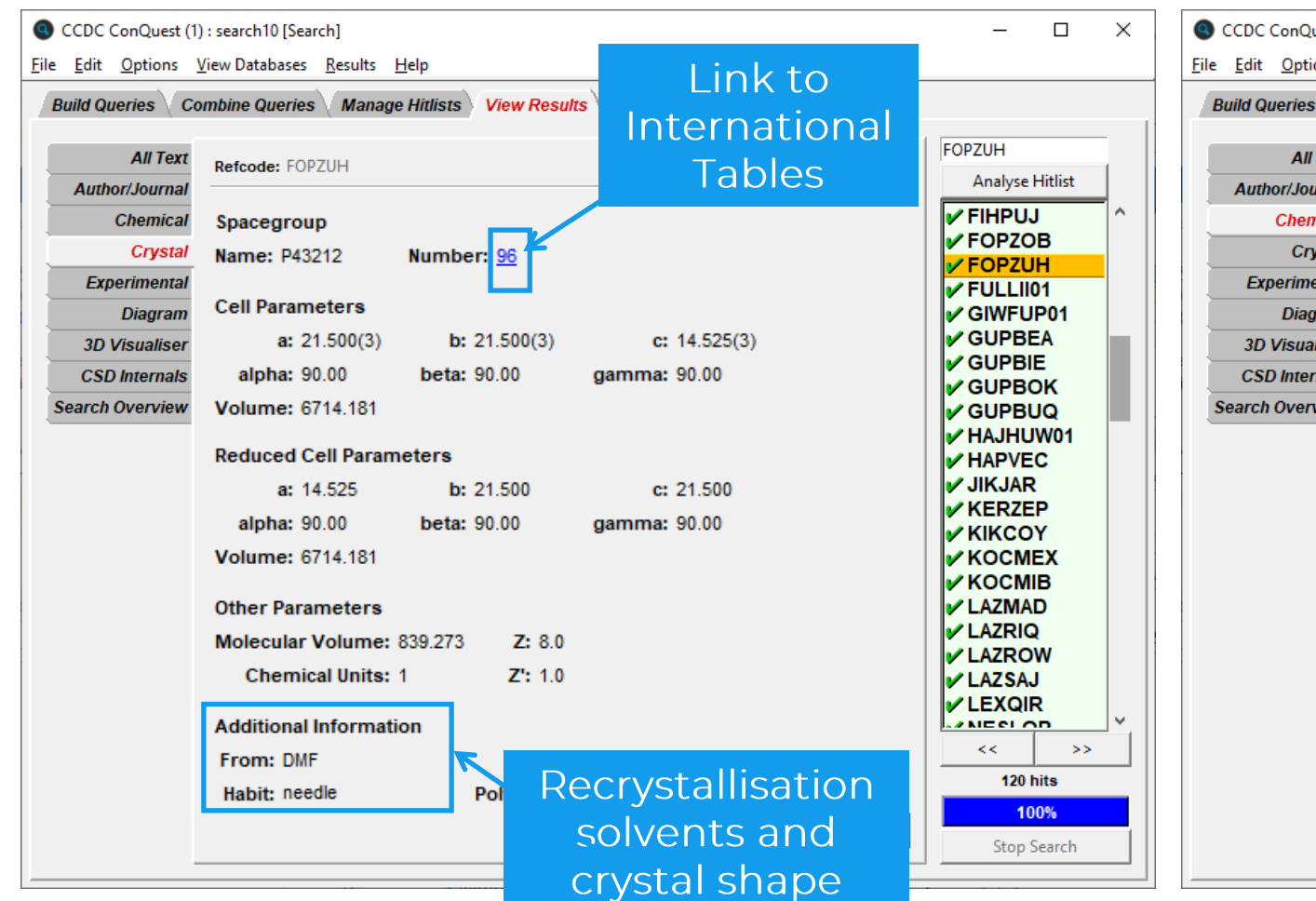

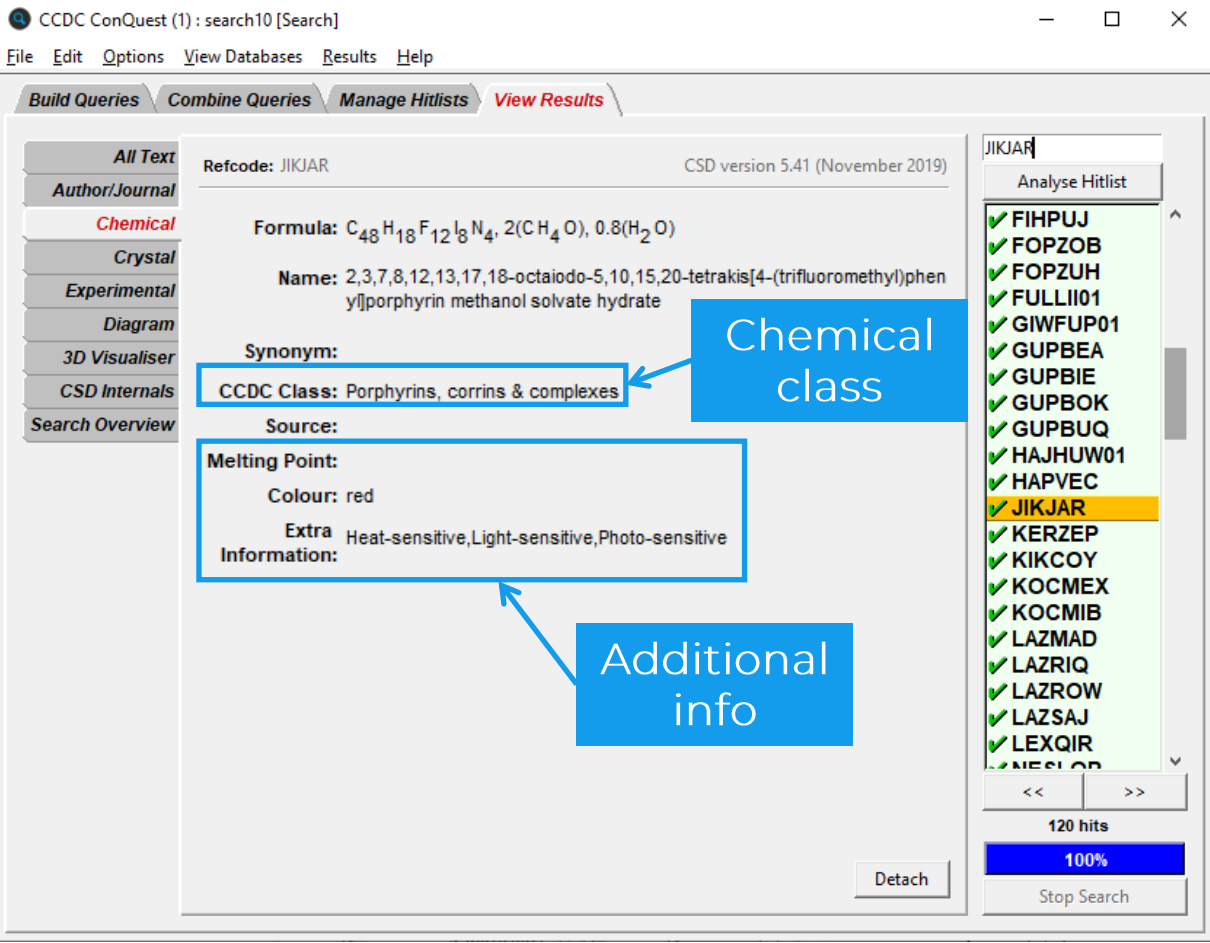

CCDC

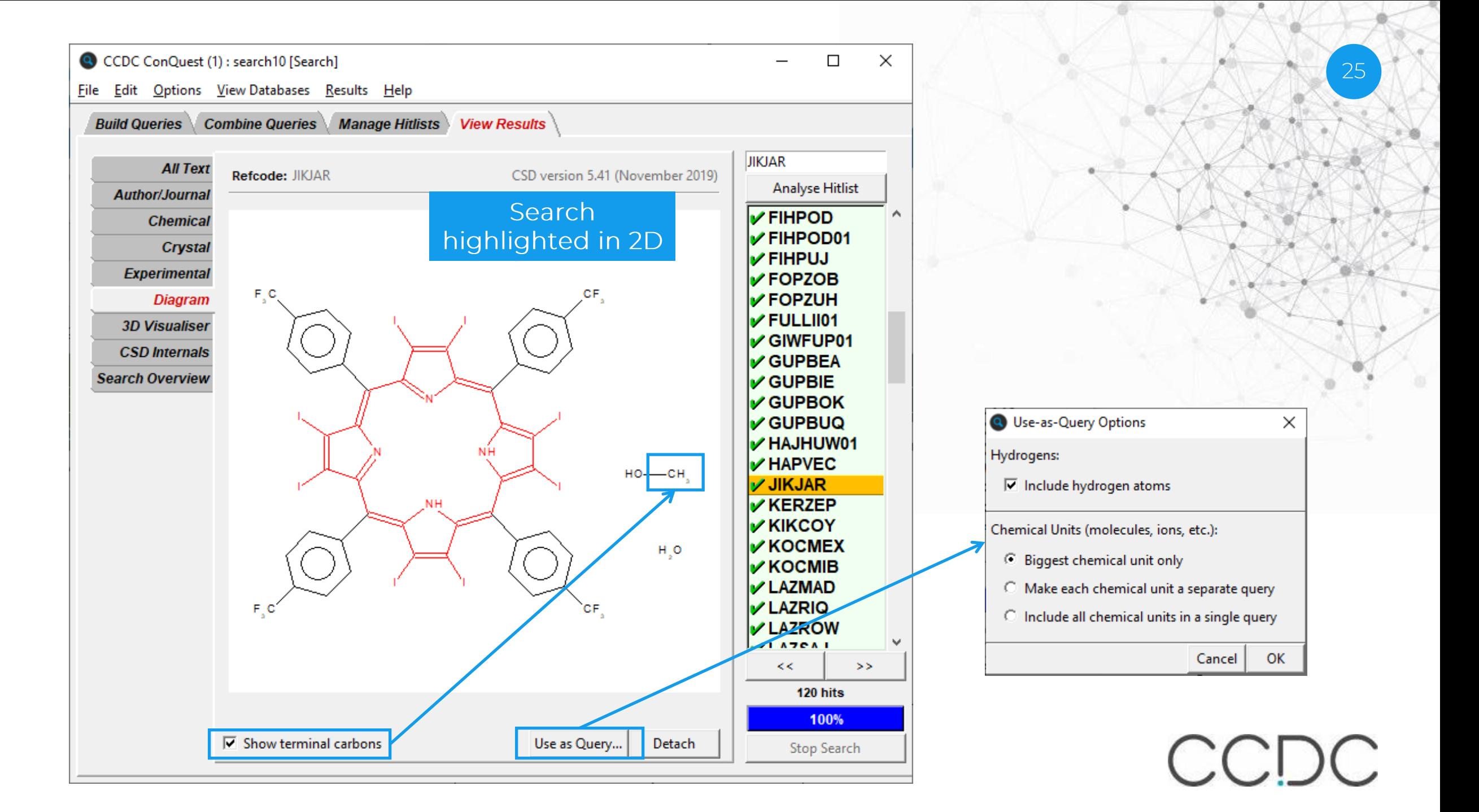

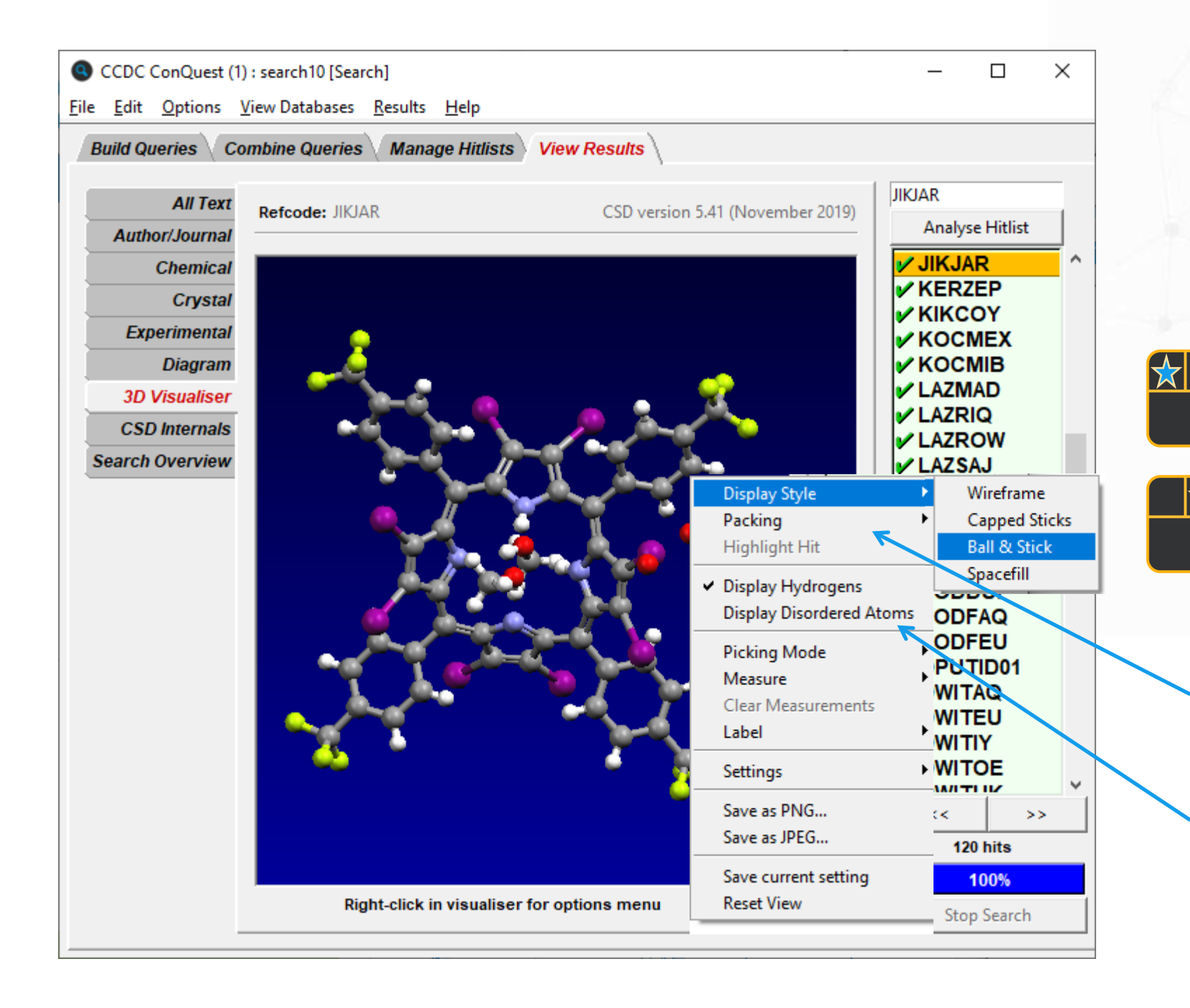

26 Left clicking each tab will display different information

**X** 

Right clicking on 3D visualiser enables you to change the display style

CCDC

Packing > Molecule or unit cell

Display or hide disordered atoms

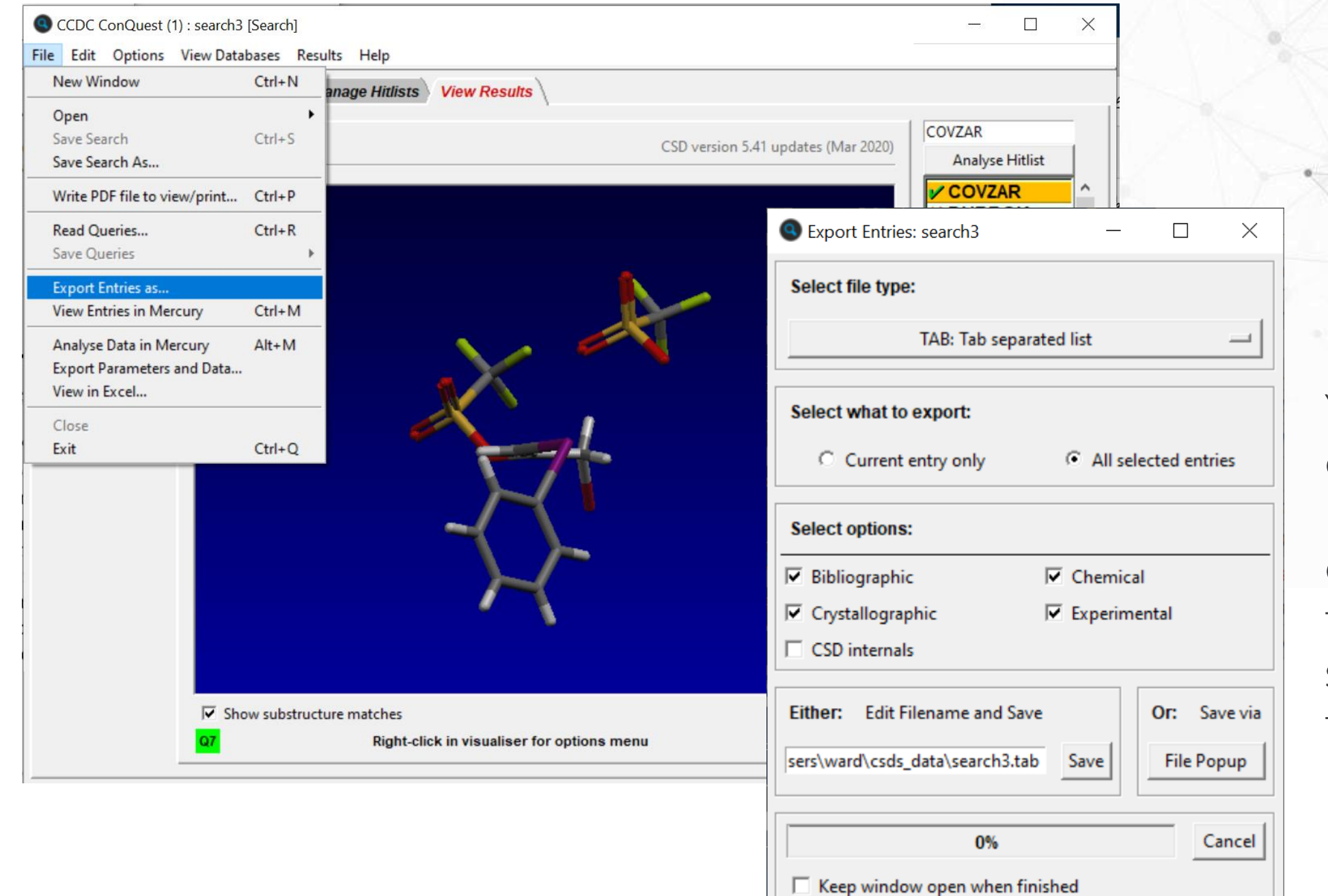

You can export results in a range of different formats to save data for future manipulation.

27

CCDC

### 28

CCDC

### **ConQuest - Compound name search**

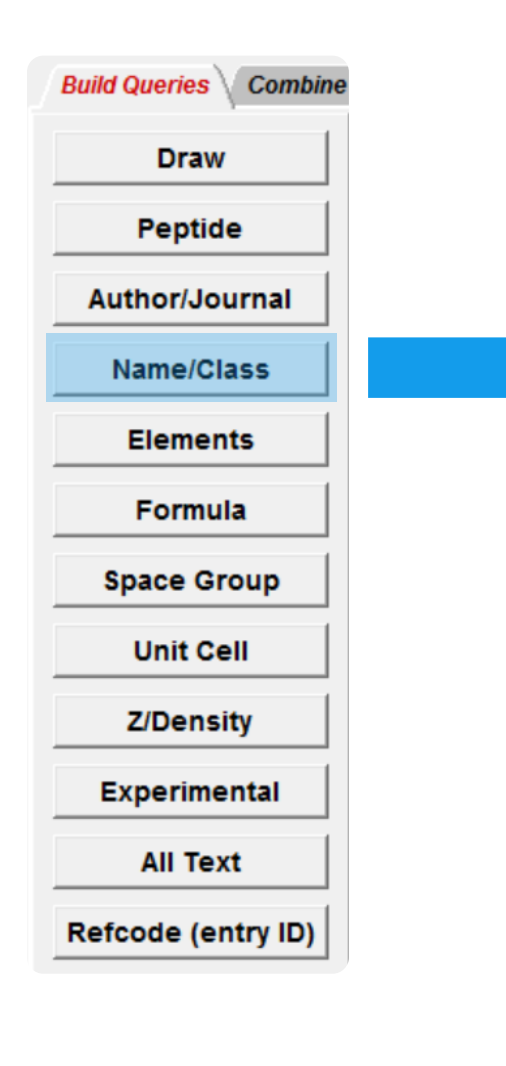

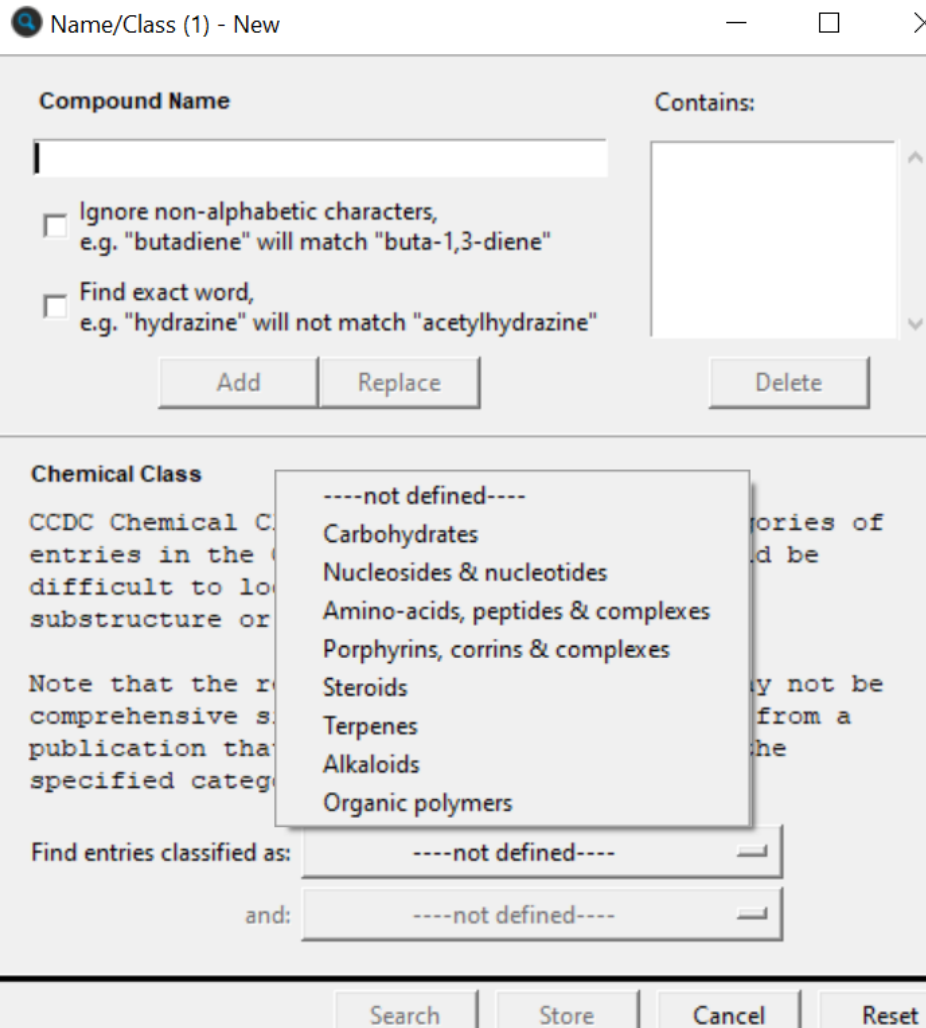

### **ConQuest - Elements and formula search**

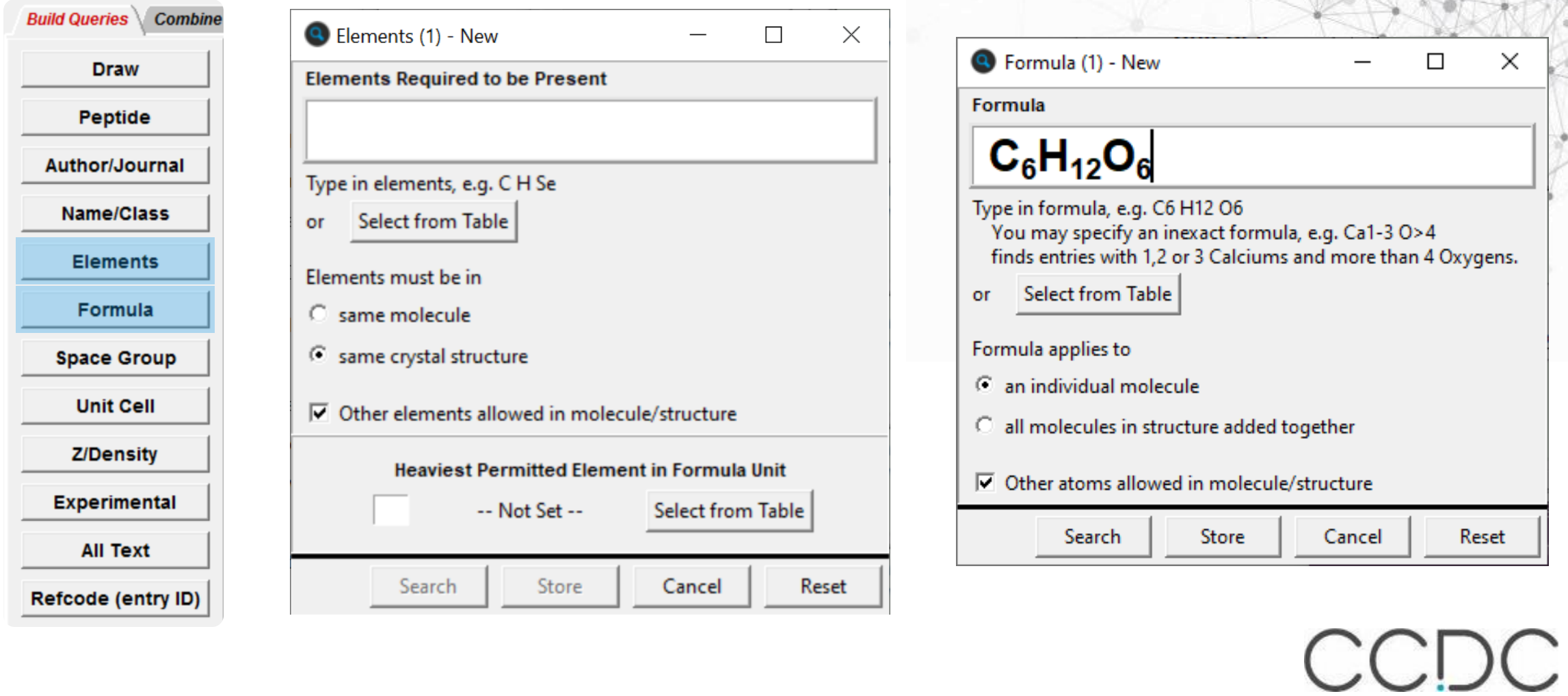

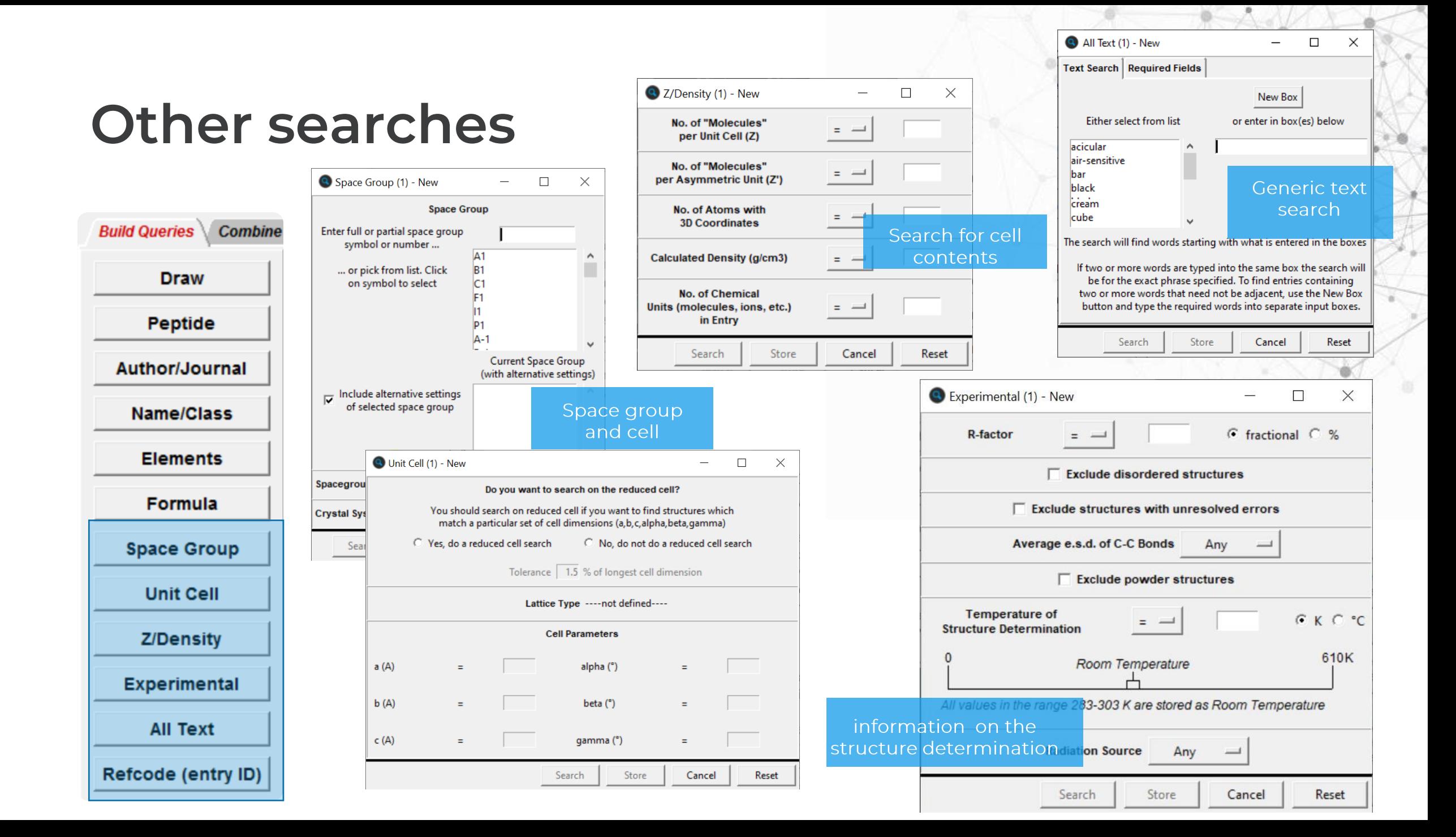

## **Storing and searching**

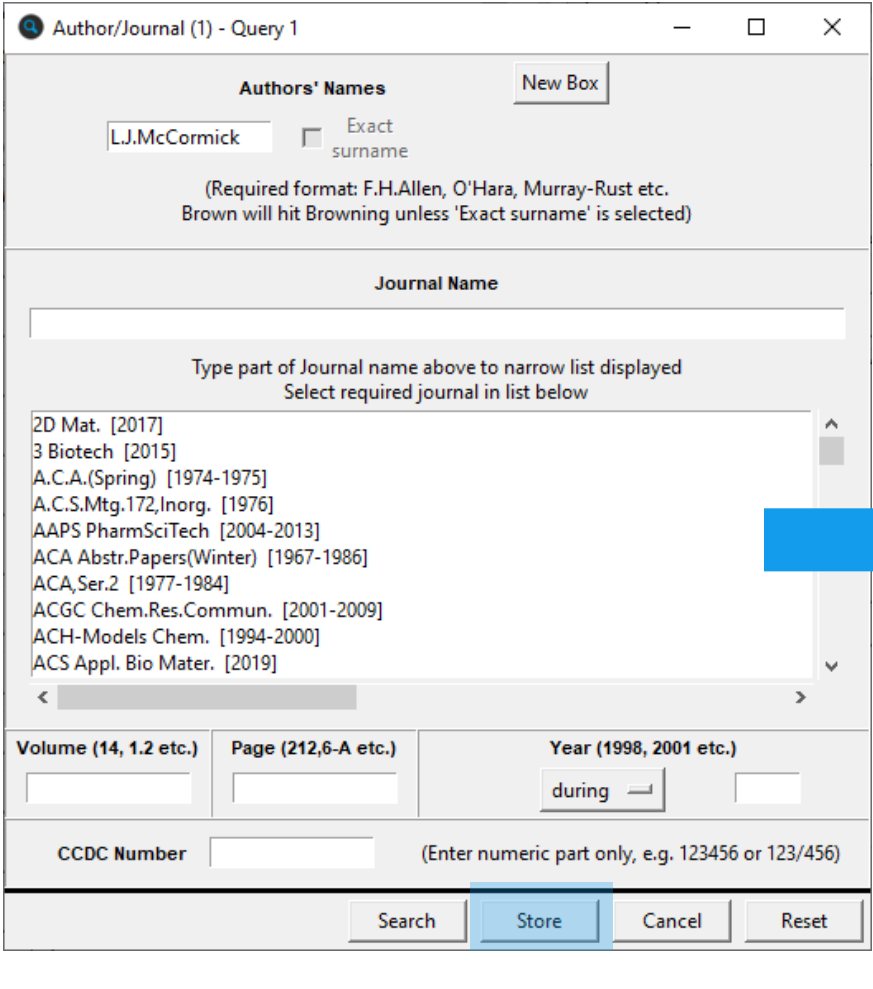

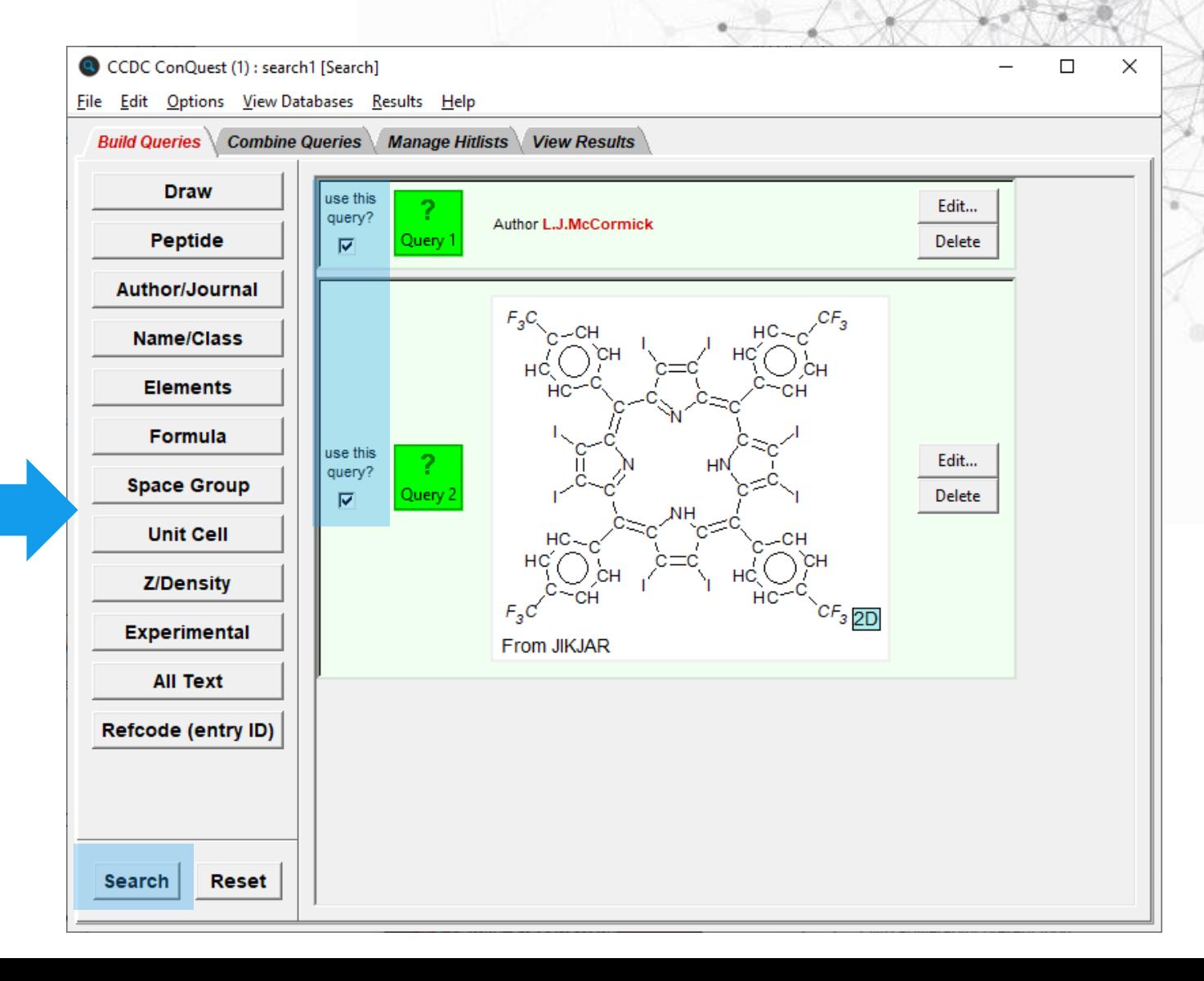

## **Combining queries and managing hitlists**

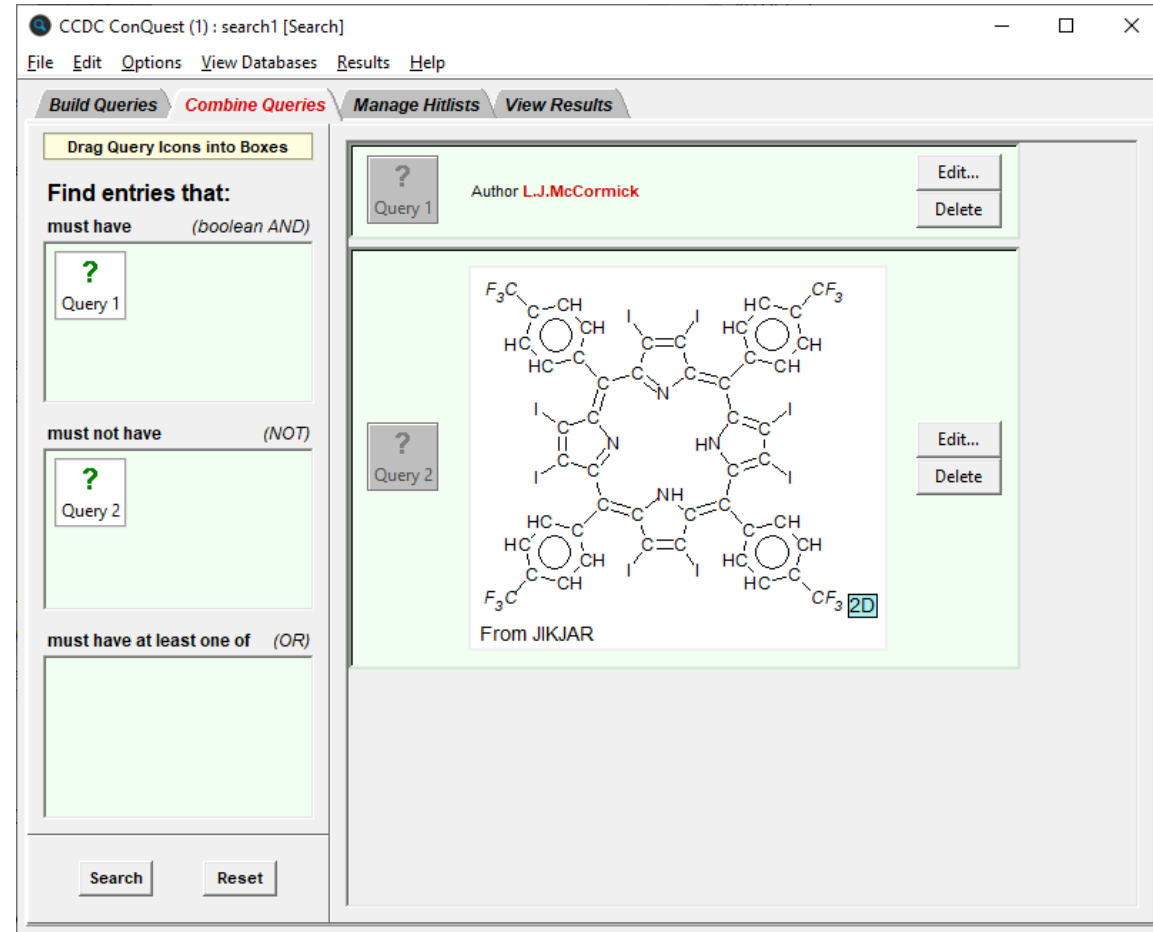

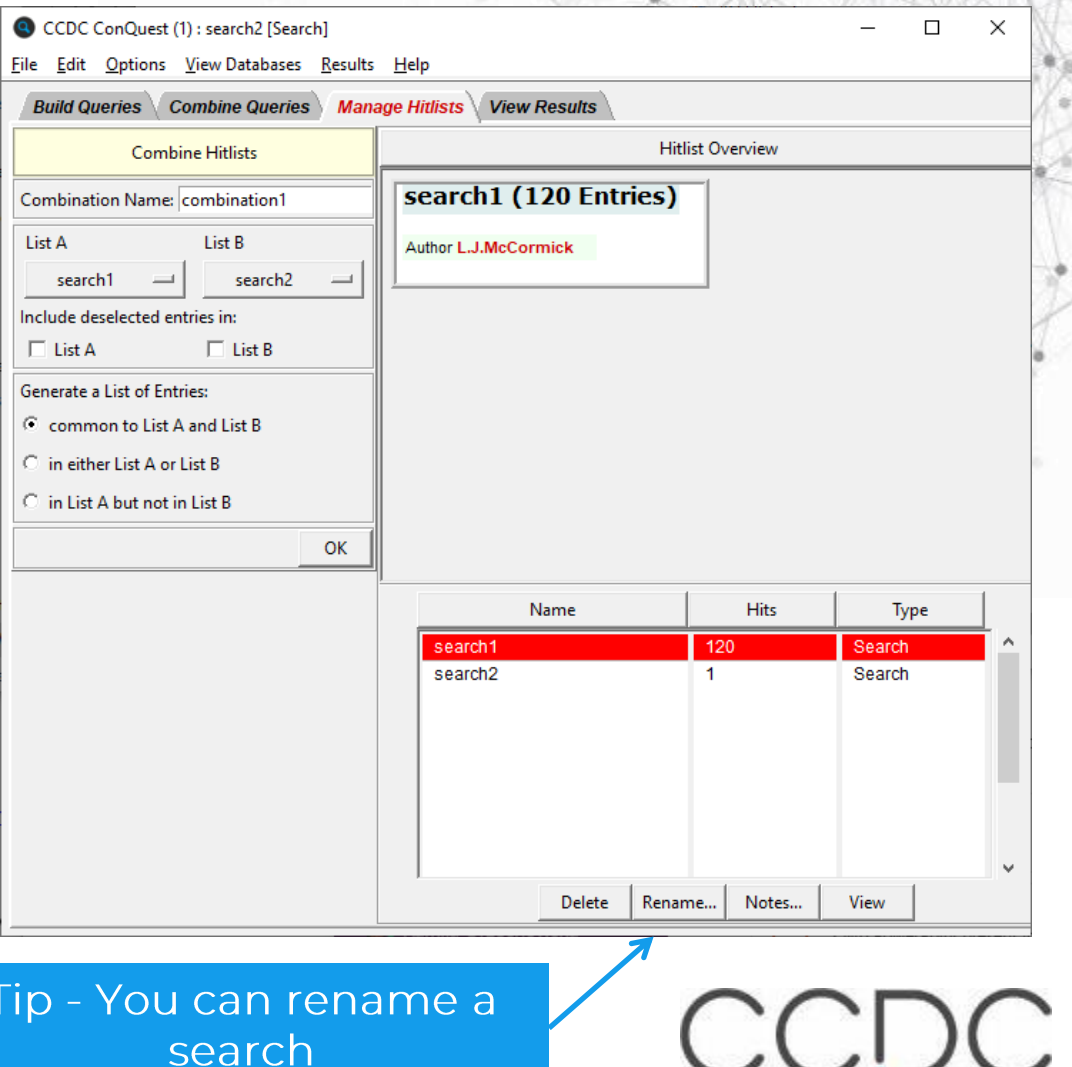

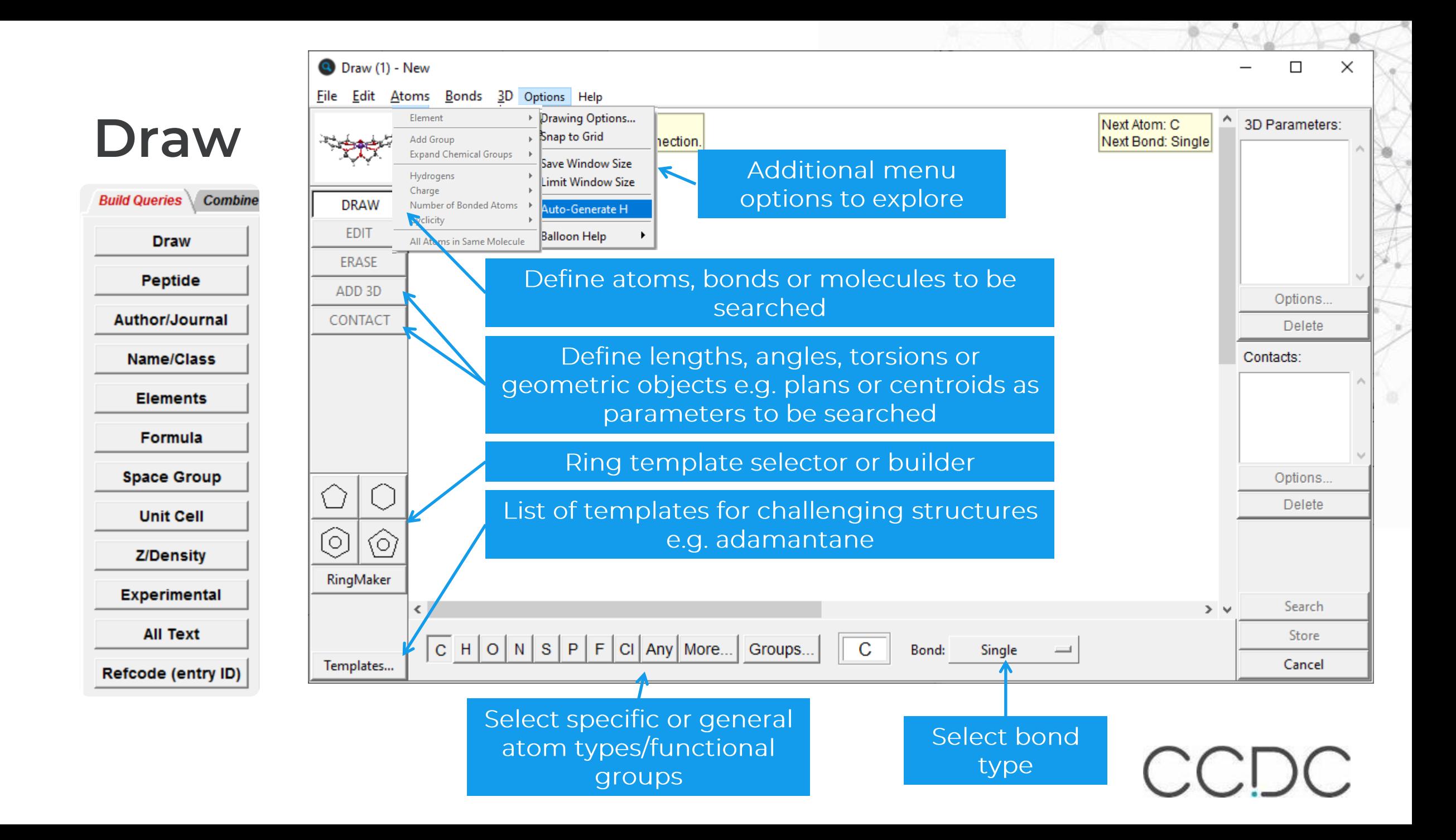

### ConQuest - Draw/Structure search

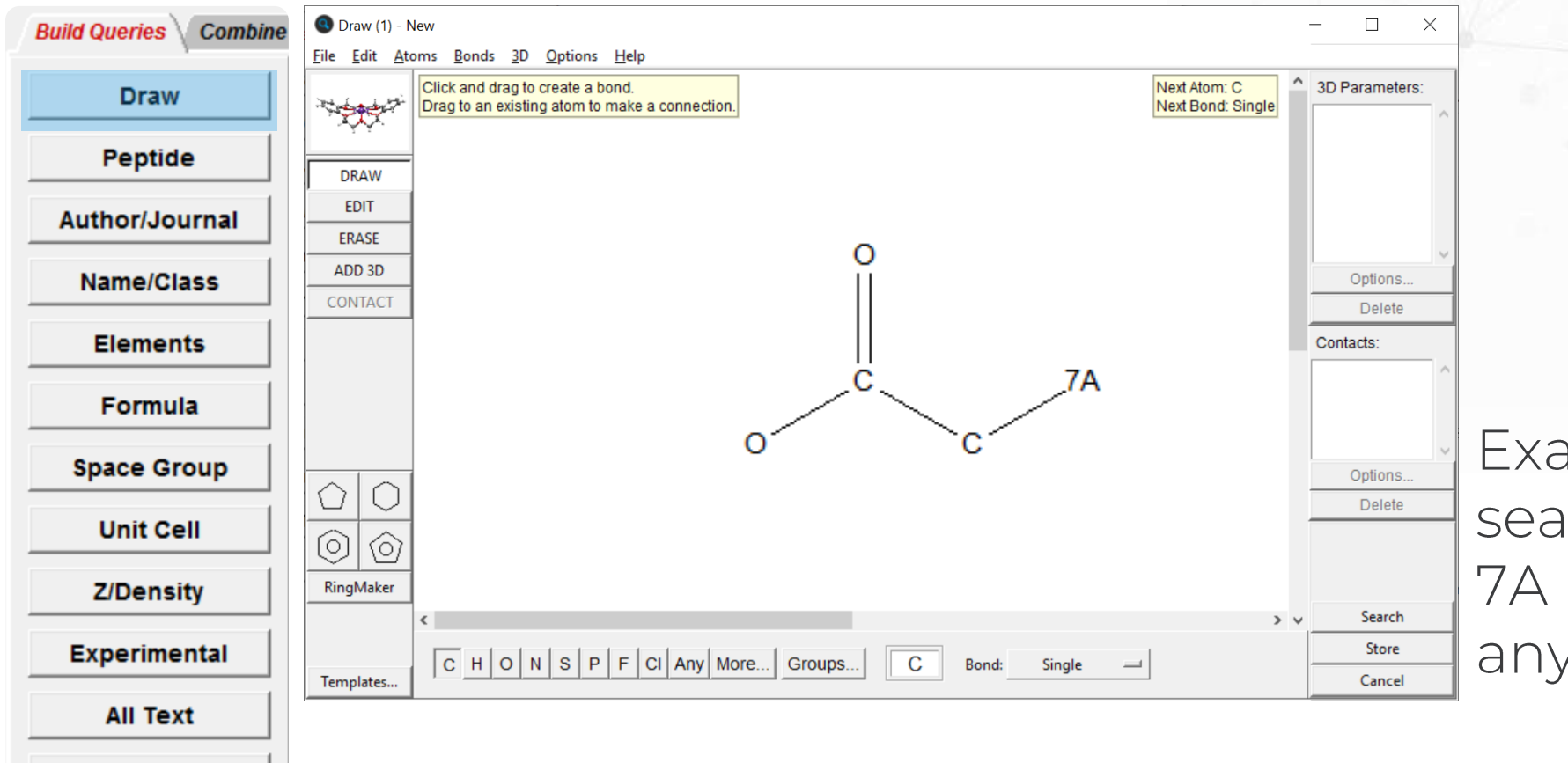

**Refcode (entry ID)** 

Example of a search, where 7A represents any halogen

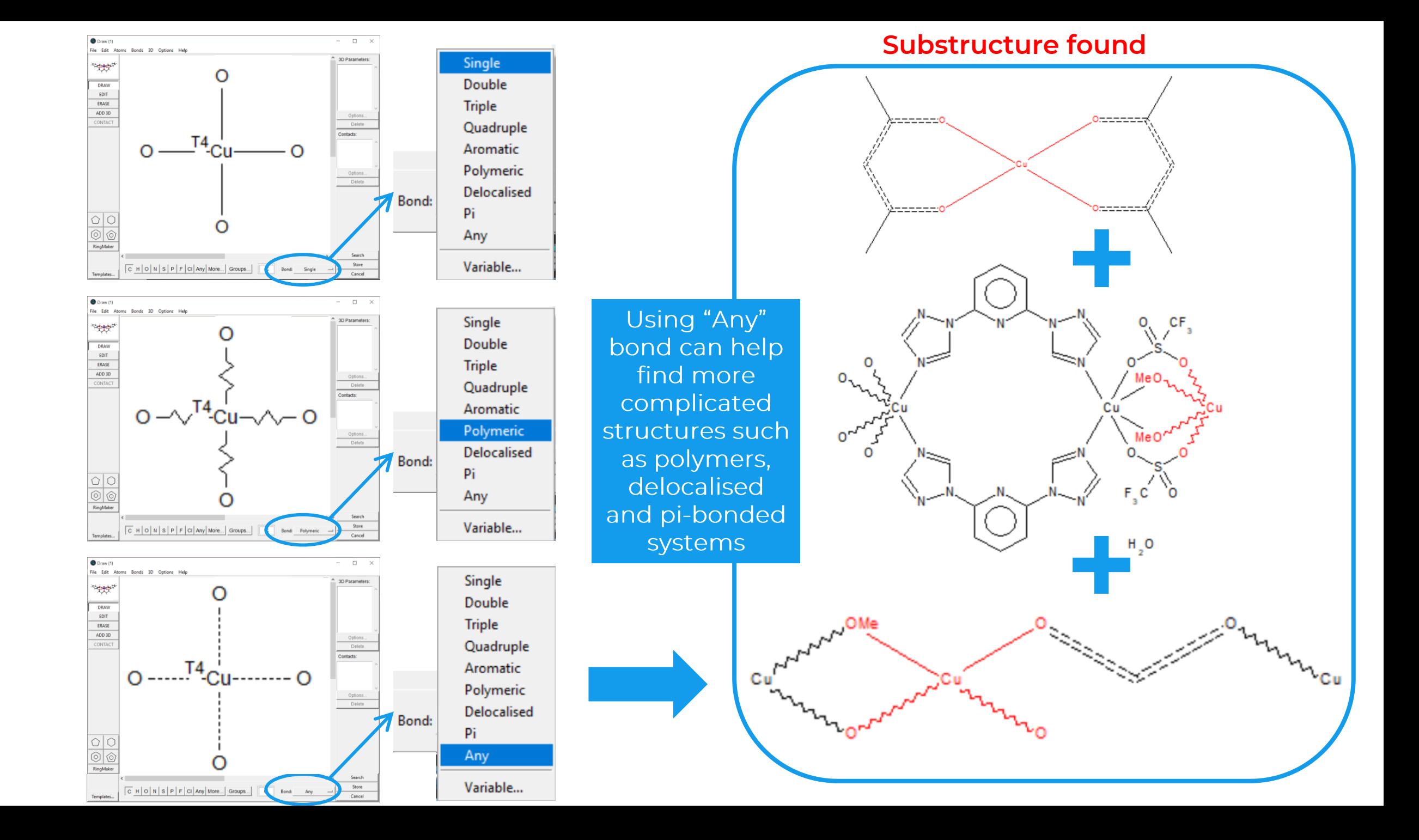